### ILPartner Account Setup Instructions

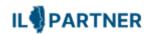

| <u>Ir</u> | ndex Updated 6/25/24   |                                                    |    |    |  |
|-----------|------------------------|----------------------------------------------------|----|----|--|
| 1.        | Rece                   | ive ILPartner Activation email                     |    | 2  |  |
| 2.        | Start                  | the Activation process                             |    | 3  |  |
| 3.        | SELE                   | CT At Least ONE of the below MFA options           |    | 4  |  |
|           | l.                     | Option 1: Okta Verify                              |    | 5  |  |
|           | II.                    | Option 2: Google Authenticator                     |    | 7  |  |
|           | III.                   | Option 3: SMS Authentication                       |    | 9  |  |
|           | IV.                    | Option 4: Voice Call Authentication                | 1  | L1 |  |
|           | V.                     | Option 5: Security Key or Biometric Authenticator  |    | 13 |  |
| 4.        | Logout of ILPartner 14 |                                                    | .4 |    |  |
| 5.        | Addi                   | tions, Changes and Adjustments after initial setup | 1  | .5 |  |

# 1. How to Activate your new State of Illinois ILPartner Account

Once you receive the ILPartner activation email from SOI.No-Reply@illinois.gov, click on the Blue "Activate Okta Account" button.

Note: this link expires after 7 days, so important to activate your account ASAP. After 7 days you will have to contact your appropriate service desk source to have an activation email resent. Your email may have different content depending on the Agency app requested.

Reminder: your email address will be your Okta Username.

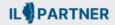

#### State of Illinois ILPartner Account

Hi Owen,

An ILPartner account has been created for you based on you needing access to a State of Illinois Agency App. Your username is <a href="mailto:fins.miller+ILP@gmail.com">fins.miller+ILP@gmail.com</a>

You will need to complete the activation and configuration of your account via the activation link below.

When requested to setup your Multi-Factor Authentication (MFA), it is suggested you setup at least two authentication methods. If one is not available, you have the option to switch to another method without contacting the support team. Okta Verify is a preferred method.

Click the following link to activate your account:

Activate ILPartner Account

This link expires in 7 days.

The State of Illinois ILPartner sign-in page is https://ilpartner.illinois.gov

If you experience difficulties accessing your account, please visit the DolT Report a Problem page for assistance.

## 2. Start the account setup process

### The link will open

https://ilpartner.illinois.gov/ using a special token for your account. All sections need to be completed before you will be able to access your account and applications.

Note: the Google Chrome browser is the most stable for Okta.

1. Click on Set up and then provide a secure password and re-enter before clicking Next.

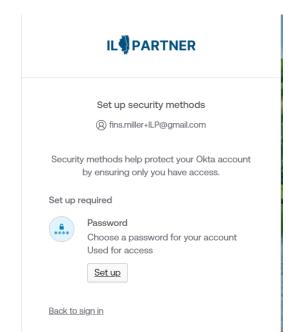

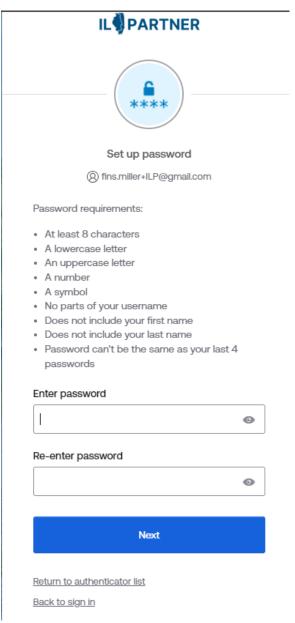

### **IL** PARTNER

# 3. Setup at least one of the below MFA options

(would be best to setup more than one in case one is not working, you can change to another setup method)

Choose one or more of the below options for registering Multi-Factor Authentication (MFA)

- I. Okta Verify (go to page 5 for detailed steps)
- II. Google Authenticator (go to page 7 for detailed steps)
- III. Phone SMS Authentication (go to page 9 for detailed steps)
- IV. Phone Voice Call Authentication (go to page 11 for detailed steps)
- V. Secuirty Key or Biometric Authenticator (go to page 13 for detailed steps)

Note: Proceed to the next page as per the MFA option selected.

#### Set up security methods

(2) fins.miller+ILP@gmail.com

Security methods help protect your Okta account by ensuring only you have access.

#### Set up required

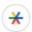

#### Google Authenticator

Enter a temporary code generated from the Google Authenticator app. Used for access

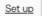

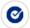

#### Okta Verify

Okta Verify is an authenticator app, installed on your phone, used to prove your identity

Used for access or recovery

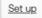

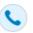

#### Phone

Verify with a code sent to your phone Used for access or recovery

Set up

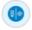

Security Key or Biometric Authenticator

Use a security key or a biometric authenticator to sign in Used for access

Set up

Back to sign in

# Option I: Okta Verify

| Step 2                                                                                                    | Step 3                                                                                                    |
|----------------------------------------------------------------------------------------------------|----------------------------------------------------------------------------------------------------|
| User Action: Download the 'Okta Verify' App to your smartphone Folow instructions provided                                                                                                    | User Action: Sample Screenshot from phone depicting a registered account.                                                                                                    |
| _                                                                                                    |                                                                                                    |
| Set up Okta Verify  (a) fins.miller+ILP@gmail.com  1. On your mobile device, download the Okta Verify app from the App Store (iPhone and iPad) or Google Play (Android devices).  2. Open the app and follow the instructions to add your account  3. When prompted, tap Scan a QR code, then scan the QR code below:  Can't scan?  Return to authenticator list | ① Okta Verify Edit  illinoisgov.oktapreview.com 914653 userid@illinois.gov                                                                                                    |
|                                                                                                    | User Action: Download the 'Okta Verify' App to your smartphone Folow instructions provided  IL PARTNER  Set up Okta Verify  (a) fins.miller+ILP@gmail.com  1. On your mobile device, download the Okta Verify app from the App Store (iPhone and iPad) or Google Play (Android devices).  2. Open the app and follow the instructions to add your account  3. When prompted, tap Scan a QR code, then scan the QR code below:  Can't scan? |

## Option I: Okta Verify

### Step 4

### **User Action:**

When successful user can click Set up later or preferably setup additional methods.

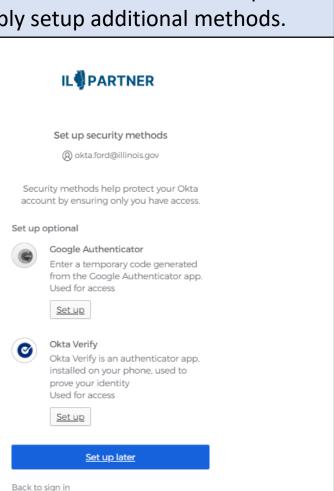

# Option II: Google Authenticator

| Step 1                                                                                                    | Step 2                                                                                                    | Step 3                                                                                                    |
|----------------------------------------------------------------------------------------------------|----------------------------------------------------------------------------------------------------|----------------------------------------------------------------------------------------------------|
| User Action: Select Google Authenticator Setup button                                                                                                    | User Action: download and open the 'Google Authenticator' App to your smartphone.                                                                               | User Action: Scan code from Google Authenticator App in your mobile (or) proceed to Step 4 to enter manually        |
| Set up security methods  ② okta.ford@illinois.gov  Security methods help protect your Okta account by ensuring only you have access.  Set up required  Coogle Authenticator Enter a temporary code generated from the Google Authenticator app. Used for access  Set up  Okta Verify Okta Verify is an authenticator app, installed on your phone, used to prove your identity Used for access  Set up  Phone Verify with a code sent to your phone Used for access or recovery | Set up Google Authenticator  © fins.miller+ILP@gmail.com  Scan barcode  Launch Google Authenticator, tap the "+" icon, then select "Scan barcode".  Can't scan? | Set up Google Authenticator  ② fins.miller+ILP@gmail.com  Enter code displayed from application  Enter code  186271 |
| Set up  Back to sign in                                                                                                    | Return to authenticator list  Back to sign in                                                                                                    | Return to authenticator list  Back to sign in                                                                       |

### Option II: Google Authenticator

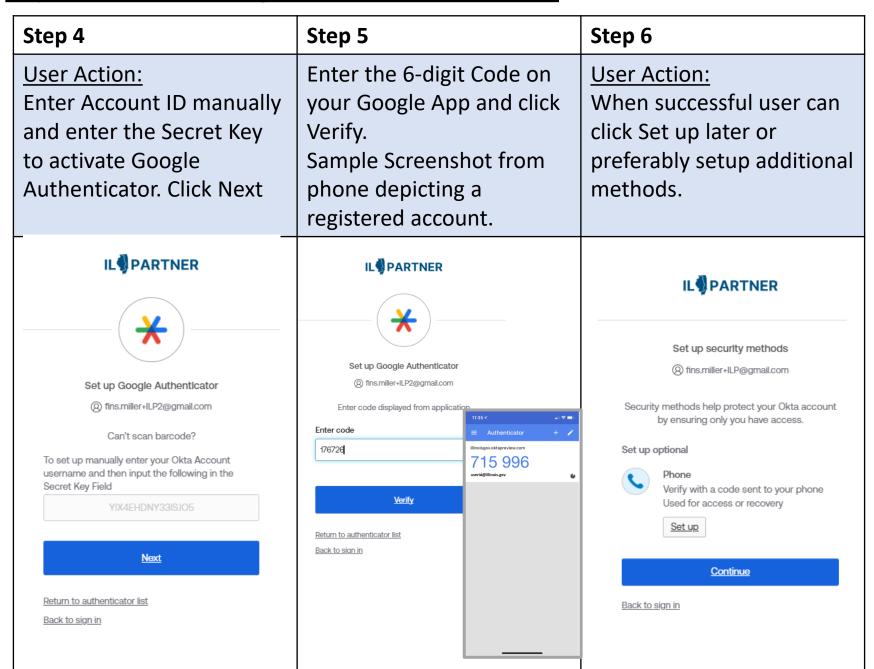

# Option III: SMS Authentication

| Step 1                                                                                                    | Step 2                                                                                                    | Step 3                                                                                                    |
|----------------------------------------------------------------------------------------------------|----------------------------------------------------------------------------------------------------|----------------------------------------------------------------------------------------------------|
| <u>User Action:</u><br>Select Phone Setup button                                                                                                    | User Action: Enter a Mobile phone number and click on "Receive a code via SMS".                                                                   | User Action: Enter the code received on the mobile phone and click 'Verify'.                                                                                                    |
| IL PARTNER                                                                                                    | IL PARTNER                                                                                                    | IL PARTNER                                                                                                    |
| Set up security methods  (a) okta.ford@illinois.gov  Security methods help protect your Okta account by ensuring only you have access.                                                                                                    | Set up phone authentication  (a) fins.miller+lLP@gmail.com                                                                                        |                                                                                                    |
| Set up required                                                                                                    | 8 III S.TIIII EI FILP (QUITAILLOTT                                                                                                    | Set up phone authentication                                                                                                    |
| Google Authenticator Enter a temporary code generated from the Google Authenticator app. Used for access  Set up  Okta Verify Okta Verify is an authenticator app, installed on your phone, used to prove your identity Used for access  Set up  Phone Verify with a code sent to your phone Used for access or recovery  Set up | Enter your phone number to receive a verification code via SMS.  SMS Voice call  Country  United States  Phone number  +1  Receive a code via SMS | @ fins.miller+ILP@gmail.com  A code was sent to your phone . Enter the code below to verify. Carrier messaging charges may apply  Enter Code  481994  Verify  Return to authenticator list Back to sign in |
| <u>Back to sign in</u>                                                                                                    | Back to sign in                                                                                                    |                                                                                                    |

### Option III: SMS Authentication

### Step 4

#### **User Action:**

When successful user is returned to setup additional Security Methods. Since user setup phone using SMS it is also automatically available for voice call. User can click Set up later or preferably setup additional methods.

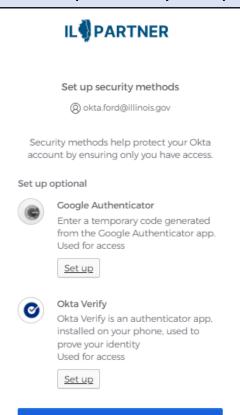

Set up later

Back to sign in

# Option IV: Voice Call Authentication

| Step 1                                                                                                    | Step 2                                                                                            | Step 3                                                                                   |
|----------------------------------------------------------------------------------------------------|---------------------------------------------------------------------------------------------------|------------------------------------------------------------------------------------------|
| <u>User Action:</u><br>Select Phone Setup button                                                                      | User Action: Click Voice Call and Enter a Mobile phone number and click 'Receive a code via SMS'. | User Action: Enter the code given during the phone call and click 'Verify'.              |
| IL PARTNER                                                                                                    | IL PARTNER                                                                                        | IL PARTNER                                                                               |
| Set up security methods  ② okta.ford@illinois.gov                                                                     |                                                                                                   |                                                                                          |
| Security methods help protect your Okta account by ensuring only you have access.                                     | Set up phone authentication  (a) fins.miller+ILP2@gmail.com                                       |                                                                                          |
| Set up required  Coogle Authenticator Enter a temporary code generated from the Google Authenticator app.             | Enter your phone number to receive a verification code via voice call.                            | Set up phone authentication  (a) okta.ford@illinois.gov                                  |
| Used for access  Set up                                                                                               | SMS  Voice call                                                                                   | Calling your phone. Enter the code below to verify.  Carrier messaging charges may apply |
| Okta Verify Okta Verify is an authenticator app, installed on your phone, used to prove your identity Used for access | Country United States  •                                                                          | Enter Code                                                                               |
| Phone Verify with a code sent to your phone                                                                           | Phone number Extension                                                                            | Verify                                                                                   |
| Used for access or recovery  Set up                                                                                   | Receive a code via voice call                                                                     | Return to authenticator list  Back to sign in                                            |
| <u>Back to sign in</u>                                                                                                | Return to authenticator list  Back to sign in                                                     |                                                                                          |

### Option IV: Voice Call Authentication

### Step 4

#### **User Action:**

When successful user is returned to setup additional Security Methods. Since user setup phone using SMS it is also automatically available for voice call. User can click Set up later or preferably setup additional methods.

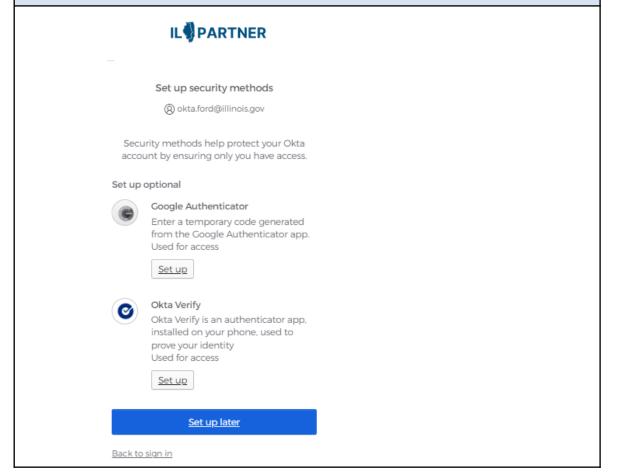

### Option V: Security Key or Biometric Authenticator

| Step 1                                                                                                    | Step 2                                                                                                    | Step 3                                                                                                    |
|----------------------------------------------------------------------------------------------------|----------------------------------------------------------------------------------------------------|----------------------------------------------------------------------------------------------------|
| User Action: Select Security Key or Biometric authenticator Setup button                                                                                                    | User Action: Click Setup; Then depending on the type key or authenticator you have                                                                                                    | User Action: Select the proper option and follow instructions for your passkey.                                                                                           |
| IL PARTNER                                                                                                    | IL PARTNER                                                                                                    |                                                                                                    |
| Set up security methods  ② fins.miller+ILP2@gmail.com  Security methods help protect your Okta account by ensuring only you have access.  Set up optional  ② Okta Verify Okta Verify is an authenticator app, installed on your phone, used to prove your identity Used for access or recovery  Set up  Security Key or Biometric Authenticator Use a security key or a biometric authenticator to sign in Used for access  Set up  Continue  Back to sign in | Set up security key or blometric authenticator  ② fins.miller+ILP@gmail.com  You will be prompted to register a security key or biometric authenticator (Windows Hello, Touch ID, Face ID, etc.). Follow the instructions to complete set up.  Set up  Return to authenticator list Back to sign in | Create a passkey Choose how you want to create a passkey for ilpartner.illinois.gov  Windows Hello or external security key  Use a phone, tablet, or security key  Cancel |

### 4. Logout of ILPartner

Your list of available applications will be visible in the form of icons aka chiclets within the ILPartner user dashboard. Sample below.

Your account is now setup, and you can access an available app, logout from ILPartner (or) you can just close the *Google Chrome* browser window. Or the current browser you are using.

Note: you may be taken directly into the State Agency app you were provided access to and not the ILPartner User dashboard.

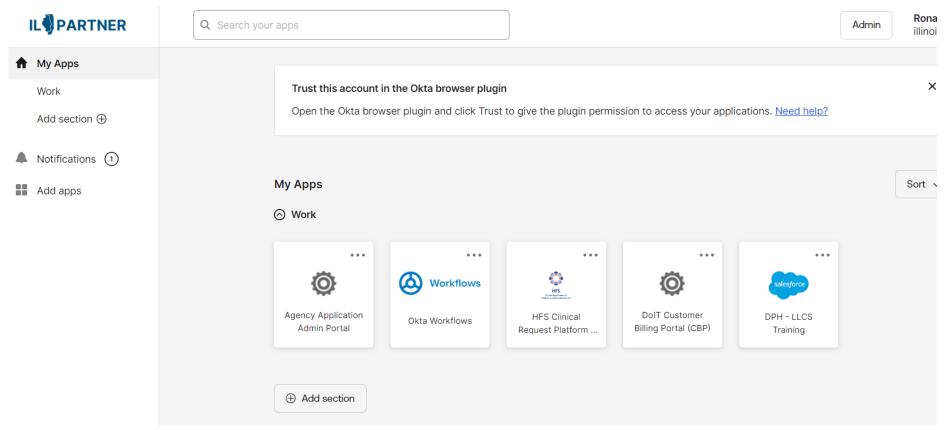

### 5. ILPartner account Settings:

You can make additions, changes or adjustments to your ILPartner Account after initial setup from your User Dashboard. <a href="https://ilpartner.illinois.gov/">https://ilpartner.illinois.gov/</a>

Click your name in the upper right corner and then click on **Settings**.

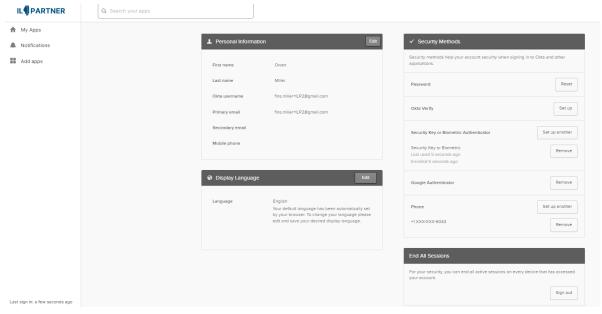

You can make changes to or add (Optional):

- Change or Add MFA Verifications
- Reset Password
- Add Secondary Email
- Change your Language